By displaying the Internal Phone Book entry name or phone number, the time and date of the alarm and the following menu options.

#### **Call Alarm Menu**

<This section is not applicable. Confirmed by AirPrime. OK to remove?

When your phone is turned on and you have a call alarmscheduled, your phone alerts you and displays the following options. To select an option, highlight it and press

- **OK** to display the **Call** or **Roam Call** option. To dial the number, press again.
- ▶

#### ь

#### **Editing an Internal Phone Book Entry**

<This section is not applicable. Confirmed by AirPrime. OK to remove?

To make changes to an entry:

- **1.** Display an Internal Phone Book entry.
- **2.** Highlight **Edit Entry** and press **.**

To select an option, highlight it and press

- **Name** to change the entry's name. Enter the new name and press **. (See "Entering Characters by Tapping** the Keypad" on page xx.)
- **Ringer Type** to assign an individual ringer type to the entry. (See "Selecting a Ringer Type for an Entry" on page xx.)
- **Secret Mode** to select the entry's Secret mode. (See Secret Internal Phone Book Entries" on page xx.)
- ▶

#### ▶

#### **Selecting a Ringer Type for an Entry**

<This section is covered in Speed Dial section. OK to remove here?>

**Using Your Address Book 99**

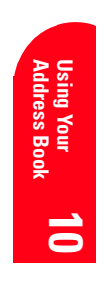

You can assign a ringer type to an Internal Phone Book

entry so you can identify the caller by the ringer type. (See Ringer Types" on page xx.)

To select a ringer type for an entry:

- **1.** Display an Internal Phone Book entry.
- **2.** Highlight **Edit Entry** and press
- **3.** Highlight **Ringer Type** and press
- **4.** Highlight a ringer type and press (You will hear a preview of the ringer type when you highlight it.)

#### **Secret Internal Phone Book Entries**

## <This section is not applicable. Confirmed by AirPrime. OK to remove?

You can hide an entry's phone number(s) and require your lock code to change it by making the entry secret. The entry name is still displayed, but the number is replaced by "(Secret)."

### To make an entry secret:

- **1.** Display an Internal Phone Book entry.
- **2.** Highlight **Edit Entry** and press
- **3.** Highlight **Secret Mode** and press
- **4.** Highlight **Yes** and press .

### To make an entry not secret:

- **1.** Display an Internal Phone Book entry.
- **2.** Highlight **Edit Entry** and press
- **3.** Enter your lock code.
- **4.** Highlight **Secret Mode** and press .
- **5.** Highlight **No** and press

#### **Dialing Sprint PCS Services**

<This section is not applicable. There is no way to access Sprint PCS Services through the Address Book. OK to remove?>

You must be in Digital mode to access Sprint PCS Services.

Section 10

**100 Using Your Address Book**

To dial a service:

- **1.** From the main menu, highlight **Phone Book** and press<sub>.</sub>
- **2.** Highlight **Services** and press
- **3.** Highlight **Account Info**, **Customer Care**, **Dir Assist**, **Prepaid or Road Assist and press**.
- **4.** Highlight **Call** and press **.**

## **My Sprint PCS Communicator Number**

<This section is not applicable. It's not included in Address Book. Will cover this in settings. OK to remove?>

To display your phone number:

- **1.** From the main menu, highlight **Phone Book** and press<sub>.</sub>
- **2.** Highlight **My Phone #** and press **.**

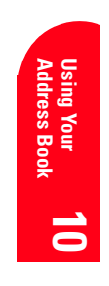

**Using Your Address Book | 101** 

# **Changing Your Module's Settings**

## **In this Section**

**11**

- **Setting Your Phone Module Preferences**
- **Setting Your Ringer Preferences**
- **Setting Your Call Preferences**
- **Setting Your Data Preferences**

<change this to something more descriptive>

- **Changing the Contrast**
- **Displaying your Sprint PCS Communicator Number**
- **Changing the Greeting**
- **Adjusting the Volume**
- **Ringer Types**
- **Selecting Ringer Types**
- **Changing the Backlight Setting**

This section describes how you can change your module's settings to best<br>still your requirements. Take a few moments to review these options  $\perp$  suit your requirements. Take a few moments to review these options and add or adjust the settings that are right for you.

**Changing Your** 1 **Module's Settings Changing Your 11**

## **Changing the Greeting**

<This section is not applicable. Confirmed by AirPrime. OK to discard?

The greeting can be up to xx characters and is displayed on the first line of your phone's display screen in Standby mode.

To change your greeting:

**1.**

**2. 3.**

### **Setting Your Phone Module Preferences**

You can customize how your module looks and behaves using the Phone Preferences menu item. This menu item lets you choose which screen you want to see when you launch the Phone application and which screens are available when you repeatedly press the Phone Application button. You can also specify the type of DTMF tones your module sends and load the current CDMA time onto your module.

To set your phone preferences:

- **1.** Make sure your module is on.
- **2.** Press the Phone Application button  $\otimes$  or tap the Phone icon in the Applications Launcher to start the Phone application.
- **3.** Tap the Menu icon □ on your Visor™ handheld to view the menus.

<Need icon.>

#### **Tip:**

For more information about using the menus, see page 52. Also, refer to the "Visor Handheld User Guide" that came with your handheld.

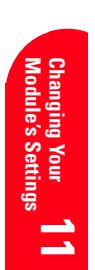

**4.** From the **Options** menu, tap **Phone Preferences**.

#### **Tip:**

Tap the Information icon  $\sim$  on the Phone Preferences screen to get additional info.

> <Need info icon.>

#### **Tip:**

If you set one ring profile to have a loud ring and the other profile to vibrate only, you can use the Ring Profile Selector to quickly change to a vibrating ringer. That way, you can be alerted to calls and messages without disturbing others. You can also immediately silence the ringer by briefly pressing the Power button.

### <Insert graphic of Phone Prefs screen.>

- **5.** Use the following options to change how your module looks. To select or change an option, tap it.
	- **Starting View** is the screen you see when you start the Phone application. Tap  $\boxed{1}$  to choose the Speed Dial screen, tap  $\boxed{m}$  to choose the Dialpad screen, or tap  $\boxed{\equiv}$  to choose the Call History screen. The current starting view is highlighted.
	- **Button View** controls which screens are available to cycle through when you press the Phone Application button  $\circledS$  repeatedly. Highlighted views are available. Tap a view to select or de-select it.
	- **Short DTMF tone** sets the length of DTMF tones your module sends. Short tones work well with most automated systems.
	- **Load CDMA time** to load the highly accurate CDMA time onto your module. When prompted, tap **OK** to confirm.
- **6.** Tap **OK** to save your changes, or tap **Cancel** to return to the Phone application without saving your changes.

#### **Setting Your Ringer Preferences**

The Ringer Preferences menu item lets you control how your module alerts you to new voice calls, messages, and service alerts. You can also use this menu item to turn off all of the sounds on your module.

Section 11 **106 Changing Your Module's Settings** Your Sprint PCS Communicator uses ring profiles to help you organize your sounds. A ring profile is a group of settings that work together to determine what you hear when you get an incoming call, message, or alert.

Your module allows you to set up two distinct ring profiles. For each ring profile, you can set the type of sound you want, the volume of the ringer, and whether you want the module to vibrate. You can also choose whether you want the module to ring when you have a new voicemail message or to there is a network change.

To set your ringer preferences:

- **1.** Make sure your module is on.
- **2.** Press the Phone Application button  $\circledcirc$  or tap the Phone icon in the Applications Launcher to start the Phone application.
- **3.** Tap the Menu icon □ on your Visor™ handheld to view the menus.

#### <Need icon.>

**4.** From the **Options** menu, tap **Ringer Preferences**.

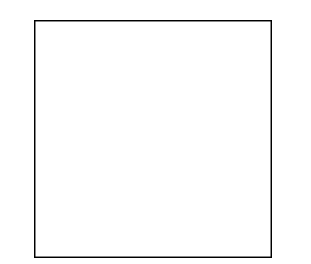

#### <Insert graphic of Ringer Prefs screen.>

- **5.** The Ringer Preferences screen gives you the following options. To change or select an option, tap it.
	- **All Sound Off** turns off all of the sounds on your module. This setting overrides all other ringer settings.
	- **Ring** is the sound you hear when you receive an incoming call. You can choose between 9 different

**Changing Your Module's Settings 107**

# Changing Your<br>Module's Settings **Module's Settings Changing Your 11**

#### **Tip:**

**User Guide" that came**<br>User Guide" that came<br>with your handheld. For more information about using the menus, see page 52. Also, refer to the "Visor Handheld with your handheld.

#### **Tip:**

Tap the Information icon  $\leftrightarrow$  on the Phone Preferences screen to get additional info.

> <Need info  $i$ con $\geq$

#### **Tip:**

There are certain instances where you might not hear the ring you selected. See "Using Special Ringers" on page 108 for more information.

#### **Tip:**

The module plays the ring as you make changes to it. To disable this feature, tap the checkbox next to Play ring when changed to deselect it.

#### **Tip:**

By using different combinations of settings, you can set your module to ring and vibrate, ring only, or vibrate only.

rings, including standard ringer types and familiar music. To select the ring, tap the arrow next to Ring, then tap the ring you want from the pulldown menu.

- **Volume** is the volume of the ring. You can choose from three preset volume levels: Loud, Soft, or Off.
- **Vibrate** turns the vibrating mechanism on and off.
- **Msg Alert** controls whether the module rings when you have a new voicemail message.
- **Svc Alert** controls whether the module rings when there is a network change.
- **6.** Tap **OK** to save your changes, or tap **Cancel** to return to the Phone application without saving your changes.

#### **Switching Between the Ring Profiles**

Once you've set up your two ring profiles, you can quickly switch between them using the Ring Profile Selector  $\Rightarrow$   $\text{Im}\mathbf{x}$  on the top of the SB3000. The Ring Profile Selector has two settings that correspond to the two ring profiles.

To switch the ring profile:

 $\blacktriangle$  Slide the Ring Profile Selector  $\mathbb{R}^n$  to the other setting.

#### **Using Special Ringers**

Some special ringers may override the ring you selected in the Ringer Preferences menu.

- If you receive a call from someone on your Speed Dial list for whom you've set up a special ring (see page 127), you will hear the special Speed Dial ringer instead of the ring you selected in the Ringer Preferences menu.
- If Roam ringer is enabled (see page  $32$ ) and you receive a call while roaming, you will hear the special Roam ringer instead of the ring you selected in the Ringer Preferences menu.

#### Section 11

**108 Changing Your Module's Settings**

 If you selected All Sound Off in the Ringer Preferences menu, you will not hear any ring.

## **Setting Your Call Preferences**

The Call Preferences menu item lets you select how your calls are handled. You can use this menu item to set up Call Forwarding, disable Call Waiting, and block your outgoing Caller ID.

## **Setting Up Call Forwarding**

Call Forwarding lets you forward all your incoming calls to another phone number – even when your module is turned off.

To set up Call Forwarding:

- **1.** Make sure your module is on.
- **2.** Press the Phone Application button  $\circledcirc$  or tap the Phone icon in the Applications Launcher to start the Phone application.
- **3.** Tap the Menu icon ◯ on your Visor™ handheld to view the menus.

#### <Need icon.>

- **4.** From the **Options** menu, tap **Call Preferences**.
- **5.** Tap the arrow next to **forward all calls to** and select a number to forward your calls to, or select one of these options from the pop-up Call Forwading list:
	- **Do not forward** to disable Call Forwarding.
	- **Edit numbers** to add new a new forwarding number or edit an existing number (see "Managing your Call Forwarding List" on page 68).
- **6.** Tap **OK**.

#### **Disabling Call Waiting**

Call Waiting alerts you to an incoming call while you are on the phone. If you disable Call Waiting, any calls that come in while you are on the phone go directly to voicemail.

**Changing Your Module's Settings 109**

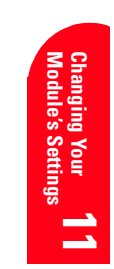

#### **Note:**

You are charged a higher rate for calls you have forwarded.

**Tip:** For more information about Call Forwarding, see page 67.

**Roaming**

#### **Tip:**

For more information about using the menus, see page 52. Also, refer to the "Visor Handheld User Guide" that came with your handheld.

**Tip:**

For more information about Call Waiting, see page 64.

#### **Note:**

Call Waiting is never enabled when you are on a data call.

#### **Note:**

You cannot disable Call Waiting and block the ougoing Caller ID at the same time.

#### **Tip:**

For more information about Caller ID, see page 64.

#### **Tip:**

For more information about using the menus, see page 52. Also, refer to the "Visor Handheld User Guide" that came with your handheld.

To disable Call Waiting:

- **1.** Make sure your module is on.
- **2.** Press the Phone Application button  $\circledcirc$  or tap the Phone icon in the Applications Launcher to start the Phone application.
- **3.** Tap the Menu icon □ on your Visor™ handheld to view the menus.

#### <Need icon.>

- **4.** From the **Options** menu, tap **Call Preferences**.
- **5.** Tap the checkbox next to **Disable call waiting** to select it.
- **6.** Tap **OK**.

### **Blocking Outgoing Caller ID**

When you make a call from your Sprint PCS Communicator, your phone number is displayed to the person you call (if that person has Caller ID). If you do not want your number to display on outgoing calls, you can block outgoing Caller ID.

To block outgoing Caller ID:

- **1.** Make sure your module is on.
- **2.** Press the Phone Application button  $\circledcirc$  or tap the Phone icon in the Applications Launcher to start the Phone application.
- **3.** Tap the Menu icon □ on your Visor™ handheld to view the menus.

#### <Need icon.>

- **4.** From the **Options** menu, tap **Call Preferences**.
- **5.** Tap the checkbox next to **Block outgoing caller id** to select it.
- **6.** Tap **OK**.

#### **Setting Your Security Preferences**

You can use the Security Preferences menu item to lock your phone and program special numbers that can be

#### Section 11

**110 Changing Your Module's Settings**

dialed even when your phone is locked. You can also use this menu to change the password for your module.

To set your security preferences:

- **1.** Make sure your module is on.
- **2.** Press the Phone Application button  $\circledcirc$  or tap the Phone icon in the Applications Launcher to start the Phone application.
- **3.** Tap the Menu icon ◯ on your Visor™ handheld to view the menus.

#### <Need icon.>

**4.** From the **Options** menu, tap **Security Preferences**.

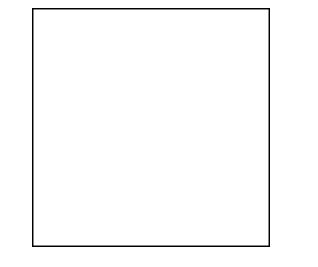

**Tip:** Tap the Information icon

 $\sim$  on the Security Preferences screen to get additional info.

<Need info icon.>

### <Insert graphic of Security Prefs screen.>

- **5.** Tap the checkbox next to **Lock Phone on power off** to lock your module the next time you turn it off. To turn your phone back on, you will need to enter a password. For more information, see page 121.
- **6.** Enter up to three phone numbers that you want to be able to dial even if your phone is locked. For more information about using special numbers, see page 124.
- **7.** To change your password, tap **Change Password**. For more information, see page 123.
- **8.** Tap **OK**.

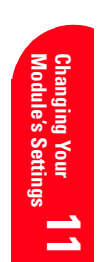

### **Setting Your Roam Preferences**

The Roam Preferences menu item lets you choose options to help you control your roaming.

For more information on roaming, see page 29.

To choose your roaming preferences:

- **1.** Make sure your module is on.
- **2.** Press the Phone Application button  $\otimes$  or tap the Phone icon in the Applications Launcher to start the Phone application.
- **3.** Tap the Menu icon ◯ on your Visor™ handheld to view the menus.

<Need icon.>

**4.** From the **Options** menu, tap **Roam Preferences**.

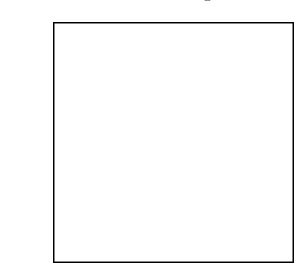

## <Insert graphic of Roam Prefs screen.>

- **5.** The Roam Preferences screen gives you the following options. To change or select an option, tap it.
	- **Allow digital roaming:** This option determines whether you can roam off the Sprint PCS Nationwide Network.
	- **Call Guard:** This feature causes a warning dialog to appear when you try to place a call while you are roaming off the Sprint PCS Network. See page 32 for more information.
	- **Roam Ringer:** This feature allows you to pick a special ringer to alert you to incoming calls while you are roaming. See page 32 for more information.

#### Section 11

**112 Changing Your Module's Settings**

#### **Tip:**

For more information about using the menus, see page 52. Also, refer to the "Visor Handheld User Guide" that came with your handheld.

#### **Tip:**

Tap the Information icon  $\sim$  on the Roam Preferences screen to get additional info.

> <Need info icon.>

#### **Note:**

Call Guard and Roam Ringer are only applicable if Allow digital roaming is enabled.

#### **6.** Tap **OK**.

#### **Setting Your Data Preferences**

The Data Preferences menu item lets you select the data applications you can launch using the Data Applications button  $\circledast$ .

To set your data preferences:

- **1.** Make sure your module is on.
- **2.** Press the Phone Application button  $\circledcirc$  or tap the Phone icon in the Applications Launcher to start the Phone application.
- **3.** From the **Options** menu, tap **Data Preferences**.

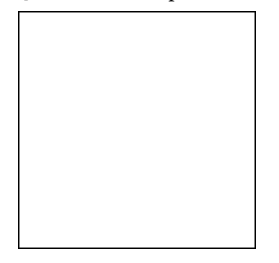

## <Insert graphic of Data Prefs screen.>

- **4.** Select the data applications you want to be able to access using the Data Applications button  $\circ$  . The first application you select becomes your default data application.
- **5.** Tap the arrow next to **Idle timeout** to select how long to maintain the network connection after a data application closes. This setting works with the network settings on your Visor handheld. For more information, refer to the "Visor Handheld User Guide" that came with your handheld.
- **6.** Tap **OK**.

# **Tip:**

You can access the module's menus by tapping the menu icon on your Visor handheld. For more information, see the "Visor Handheld User Guide" that came with your handheld.

**Module's Settings Changing Your 11**

**Changing Your<br>Module's Settings** 

#### **Tip:**

**Tip:**<br>Tap the Information icon  $\sim$  on the Roam Preferences screen to get additional info.

> <Need info icon.>

#### **Tip:**

Once you have selected your data applications, you can cycle through them by repeatedly pressing the Data Applications button.

**Changing Your Module's Settings 113**

#### **Setting Your Font Preferences**

You can use the Font Preferences menu item to change the font used to display your Call History. This menu is only available when you are viewing the Call History screen.

For more information about setting your Call History preferences, see page 92.

#### **Using the About Phone Menu Item**

The About Phone menu item gives you information about your module, including your Sprint PCS phone number, the model number of your module, and the Electronic Serial Number (ESN). This menu also gives you information about the software versions you are using.

To view the About Phone menu:

- **1.** Make sure your module is on.
- **2.** Press the Phone Application button  $\circledcirc$  or tap the Phone icon in the Applications Launcher to start the Phone application.
- **3.** From the **Options** menu, tap **About Phone**.

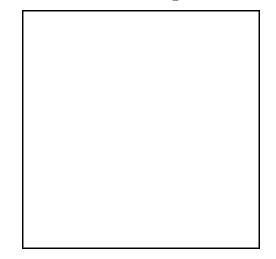

<Insert graphic of About Phone screen.>

**4.** Tap **OK** to return to the Phone application.

#### **Using the Activation Screen**

The Activation screen is only available before your module is activated. It is used to activate your module if it cannot be activated over the air. Once your module is activated, this screen is no longer available.

#### Section 11

**114 Changing Your Module's Settings**

#### **Tip:**

You can access the module's menus by tapping the menu icon on your Visor handheld. For more information, see the "Visor Handheld User Guide" that came with your handheld.

During the activation process, you may be instructed by Sprint PCS Customer Care to go to this screen.

To go to the Activation sreen:

- **1.** Make sure your module is on.
- **2.** Press the Phone Application button  $\otimes$  or tap the Phone icon in the Applications Launcher to start the Phone application.
- **3.** From the **Options** menu, tap **Activation**.

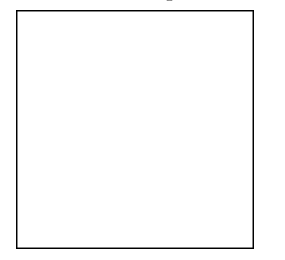

# **Tip:**

You can access the module's menus by tapping the menu icon on your Visor handheld. For more information, see the "Visor Handheld User Guide" that came with your handheld.

**Module's Settings Changing Your 11**

Changing Your<br>Module's Settin

#### <Insert graphic of Activation screen.>

- **4.** Enter the lock code and any other information given to you by Sprint PCS Customer Care.
- **5.** Tap **OK** to complete the activation process.

### **Adjusting the Ringer Volume**

<Covered above. OK'd by AirPrime. OK to discard?>

To adjust the ringer volume:

- **1. 2.**
- **3.**

**4.**

**5.**

## **Ringer Types**

### <Not applicable. Confirmed by AirPrime. OK to discard?>

Ringer types help you identify incoming calls and messages. You can assign ringer types to individual Internal Phone Book entries, types of calls and types of messages.

**Changing Your Module's Settings 115**

## **Tip:**

You can use the volu control keys on the of the phone to adjust the ringer volume in Standby mode or the e or speakerp volume during a call.

- **Preprogrammed Ringers** include a variety of standardringer types and familiar music.
- **Vibrating Ringer** alerts you to calls or messages without disturbing others.
- **Downloadable Ringers** can be downloaded from Internet sites.

#### **Selecting Ringer Types for Voice Calls**

<Not applicable. Confirmed by AirPrime. OK to discard?>

To select a ringer type for voice calls so you can tell what kind of call is coming in by the ringer:

- **1. 2.**
- **3.**

#### **Selecting Ringer Types for Messages**

<Not applicable. Confirmed by AirPrime. OK to discard?> To select a ringer type for messages: **1. 2. 3. Selecting Ringer Types for Alarms**

<Not applicable. Confirmed by AirPrime. OK to discard?>

To select a ringer type for alarms:

**1. 2.**

#### **Changing the Backlight Time Length**

<Not applicable. Confirmed by AirPrime. OK to discard?>

The backlight setting lets you select how long the display screen and keypad are backlit after any key press is made. To change the backlight setting:

```
1.
2.
```

```
3.
```
Section 11 **116 Changing Your Module's Settings**

**Note:**

Long backlight settings affect the battery's talk and standby times.

## **Changing the Contrast**

To adjust the contrast on the module's display screen:

- **1.** Tap the Contrast control on your Visor handheld.
- **2.** Use the Adjust Contrast screen to change the contrast.
- **3.** Tap **Done**.

#### **Data Mode**

#### <Not applicable. Confirmed by AirPrime. OK to remove?>

The Sprint PCS Wireless Web™ Connection Kit (purchased separately) lets you link your laptop PC to your Sprint PCS Communicator so you can send and receive data.

#### **Receiving Data**

<Not applicable. Confirmed by AirPrime. OK to remove?>

To receive data with your module:

- **1.**
- **2.**
- **3.**

## **Returning to Voice Mode**

<Covered in Data Apps chapter OK to discard here?>

To return to Standby mode at the end of a data

transmission, highlight **Exit Data Mode** and press[

To return to Standby mode from Data mode:

- **1.**
- **2.**
- **3.**
- **4.**

## **Tip:**

For more information on the Contrast control, see "Handheld Controls" on page 16, or refer to the "Visor Handheld User Guide" that came with your handheld.

Changing Your<br>Module's Settings **Module's Settings Changing Your 11**

#### **Note:**

The module must be on a digital network to send or receive data.

#### **Note:**

**Roaming** When your module is in Data mode, you make or receive vo calls.

#### **Note:**

The module always powers up in Standby mode, even if it was powered down in **Data mode. The mode** also returns to Standby mode if the data cable is disconnected.

**Changing Your Module's Settings 117**

# **Setting Your Module's Security**

## **In this Section**

- **Accessing the Security Preferences Menu**
- **Locking Your Module**
- **Unlocking Your Module**
- **Restricting Calls**
- **Using Special Numbers**

y using the security setting on your Sprint PCS Communicator $^{\text{\tiny{\textsf{TM}}}}$ , you  $\mathbf B$  y using the security setting on your Sprint PCS Communicator  $\mathbf b$ <br>receive peace of mind without sacrificing flexibility. With several options available, you can customize your module to meet your personal needs.

Your Module's **12 Your Module's 12**

## **12**

## **Accessing the Security Preferences Menu**

You can use the Security Preferences menu to lock your phone and program special numbers that can be dialed even when your phone is locked. You can also use this menu to change the password for your module.

To access the Security Preferences menu:

- **1.** Make sure your module is on.
- **2.** Press the Phone Application button  $\circledcirc$  or tap the Phone icon in the Applications Launcher to start the Phone application.
- **3.** Tap the Menu icon ◯ on your Visor™ handheld to view the menus.

#### <Need icon.>

**4.** From the **Options** menu, tap **Security Preferences**.

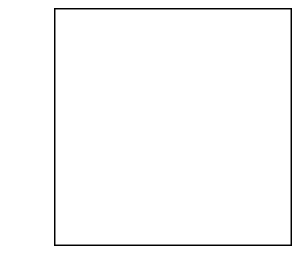

## <Insert graphic of Security Prefs screen.>

- **5.** Tap the checkbox next to **Lock Phone on power off** to lock your module the next time you turn it off. To turn your phone back on, you will need to enter a password. For more information, see page 121.
- **6.** Enter up to three phone numbers that you want to be able to dial even if your phone is locked. For more information about using special numbers, see page 124.
- **7.** To change your password, tap **Change Password**. For more information, see page 123.
- **8.** Tap **OK**.

#### Section 12

120 **Setting Your Module's Security** 

#### **Tip:**

For more information about using the menus, see page 52. Also, refer to the "Visor Handheld User Guide" that came with your handheld.

#### **Tip:**

Tap the Information icon  $\sim$  on the Security Preferences screen to get additional info.

<Need info  $i$ con $\geq$ 

## **Locking Your Module**

When your module is locked, you can receive incoming calls, missed call alerts, and SMS Text Messages. You can also make calls to 911, Sprint PCS Customer Care or special numbers. You cannot make other outgoing calls without unlocking your phone.

#### **To lock your module:**

**1.** On the Security Preferences menu, tap the checkbox next to **Lock Phone on power off** to select it. The Password screen appears.

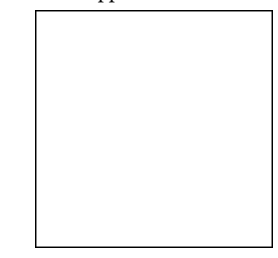

## <Insert graphic of Password screen.>

- **2.** Enter your password and tap **OK**.
- **3.** Tap **OK**. Your module will lock when you turn it off. The next time you turn on your module, you will need to enter your password to place a call.

## **Placing a call while your module is locked**

When your module is locked, you will see the Unlock Phone dialog.

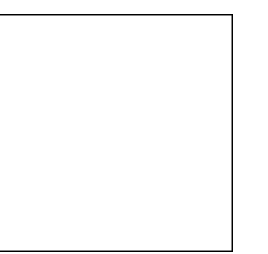

<Insert graphic of Unlock Phone screen.>

**Setting Your Module's Security 121**

## If you can't recall your lock password, try using the last four digits of either your Social

**Tip:**

**Secruity**

**Your Module's 12**

Security number or Sprint PCS Communicator Number or try 0000. If none of these work, call Sprint PCS Customer Care

at 1-888-211-4PCS (4727).

- To place a regular call, enter your password and tap **Unlock**.
- To place an emergency call, tap **Make Emergency Call** and dial 911.
- $\blacktriangleright$  To place a call to one of your special numbers, tap **Make Special Call** and dial the number. For more information about special numbers, see page 124.

## **Unlocking Your Module**

Once you have locked your phone, it remains locked until you use the Security Preferences menu to unlock it.

To unlock your module:

**1.** On the Security Preferences menu, tap the checkbox next to **Lock Phone on power off** to deselect it. The Password screen appears.

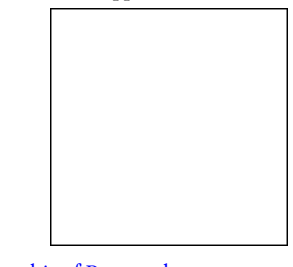

## <Insert graphic of Password screen.>

- **2.** Enter your password and tap **OK**.
- **3.** Tap **OK**. Your module will unlock when you turn it off. The next time you turn on your module, you will not need to enter your password to place a call.

Section 12 122 | Setting Your Module's Security

#### **Tip:**

If you can't recall your lock password, try using the last four digits of either your Social Security number or Sprint PCS Communicator Number or try 0000. If none of these work, call Sprint PCS Customer Care at 1-888-211-4PCS (4727).

## **Changing the Lock Password**

To change your lock password:

**1.** On the Security Preferences menu, tap **Change Password**. The Change Password screen appears.

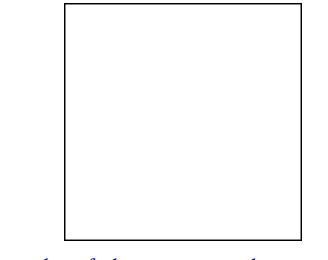

<Insert graphic of Change Password screen.>

- **2.** Enter your old password
- **3.** Enter a new password.
- **4.** Re-enter the new password.
- **5.** Tap **OK**.

## **Restricting Calls**

## <Not applicable. Confirmed by AirPrime. OK to remove?>

You can restrict which phone numbers you can receive calls from or dial. (The Restrict Calls setting does not apply to-911 or Sprint PCS Customer Care.)

To restrict calls:

- **1.**
- **2.**
- **3.**
- 

## **Unrestricting Calls**

To unrestrict all calls:

- **1.**
- **2.**
- **3.**

## **Tip:**

Your Module's<br>Secruity **Your Module's 12** If you can't recall your lock password, try using the last four digits of either your Social Security number or Sprint PCS Communicator Number or try 0000. If none of these work, call Sprint PCS Customer Care at 1-888-211-4PCS (4727).

#### **Note:**

**Restricted** incoming calls forwarded to voicemail.

**Setting Your Module's Security 123**

## **Using Special Numbers**

Use the Security Menu to save three special numbers. You can make calls to these special numbers even when your module is locked.

#### **To add or replace a special number:**

▲ On the Security Preferences menu, enter up to three special numbers. You can enter any combination of numbers and letters.

**To place a call to a special number while your module is locked:**

▲ On the Unlock Phone dialog, tap **Make Special Call** and dial the number.

#### **Erasing the Internal Phone Book**

<Not applicable. Confirmed by AirPrime. OK to discard?>

To erase all the names and phone numbers in your Internal Phone Book:

**1.**

**2.**

## **3.**

## **Resetting Your Handheld**

Although your module has been designed to work seamlessly with your Visor handheld, occasionally you may experience a problem that requires you to reset your handheld. For more information, see the "Visor Handheld User Guide" that came with your handheld.

Section 12 124 **Setting Your Module's Security** 

## **13**

# **Using Speed Dial**

#### **In this Section**

- **Adding a Phone Number to your Speed Dial List**
- **Editing your Speed Dial List**
- **Deleting a Speed Dial Entry**
- **Setting your Speed Dial Preferences**
- **Making a Call From the Speed Dial Screen**
- **Speed Dialing from the Dialpad Screen**

# **Personal Information Management**

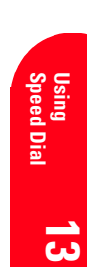

<This entire section is not applicable. Cconfirmed with Air Prime. OK to discard all PIM info and change this section to Speed Dial info? Change side tabs as well.>

## **In this Section**

- **Adding an Event to the Scheduler**
- **Event Alerts**
- **Adding a Call Alarm to the Scheduler**
- **Adding To Do Items**
- **Viewing the Scheduler Calendar**
- **Using the Calculator**
- **Playing Games**

our Sprint PCS Communicator™ has been equipped with several  $\boldsymbol{Y}$  <del>our Sprint PCS Communicator  $\boldsymbol{P}^{\text{max}}$  has been equipped with several personal information management features to help you manage your</del> busy lifestyle. These features turn your phone into a time management planner that helps you keep up with your contacts, schedules and commitments. It takes productivity to a whole new level.

peed Dial lets you place a call without entering a phone number. You S peed Dial lets you place a call without entering a phone number.<br>S can store up to 50 numbers in your Speed Dial list. Once a phone number is in your Speed Dial list, you can call the number with just one tap. You can also assign special ringers to entries in your Speed Dial list, so you always know who's calling you.

**Speed Dial Using** نج<br>د

## **Adding an Entry to your Speed Dial List**

Before you can use your Speed Dial screen to call a phone number, you need to add the number to your Speed Dial list.

To add an entry to your Speed Dial list:

- **1.** Press the Phone Application button  $\circledcirc$  or tap the Phone icon in the Applications Launcher to start the Phone application.
- **2.** Tap the Speed Dial icon  $\boxed{1}$  or press the Phone button repeatedly until the Speed Dial screen appears.

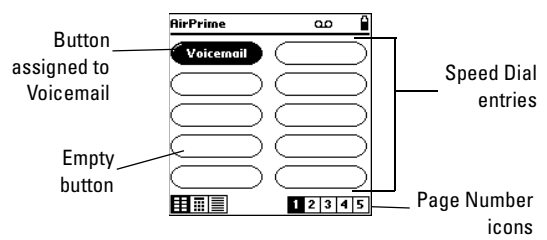

<Need updated graphic (time/date/no VM icon on top) here.>

**3.** Tap any empty button. The Edit Entry screen displays.

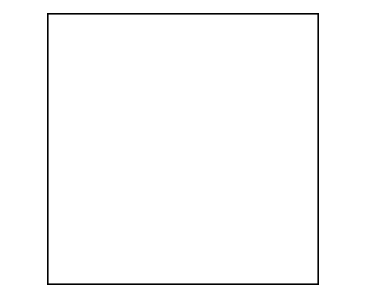

#### <Insert graphic of Edit Entry screen here.>

**4.** Enter the name you want to display in the button on your Speed Dial list. You can enter up to 16 characters, however, the name may be shortened to fit on the Speed Dial button.

**Experiencing Sprint PCS Wireless Web 127**

#### **Tip:**

**Tip:** For more information on entering text and other characters, see the "Visor Handheld User Guide" that came with your handheld.

**Tip:**

info.

Tap the Information icon  $\sim$  on the Edit Entry screen to get additional

> <Need info icon.>

You can also add a number to your Speed Dial list directly from your Address Book. See page 128.

**Speed Dial Using**

<u>لىة</u>

#### **Tip:**

You can also enter numbers with pauses and extra digits. This is useful for speed dialing automated systems that require passcodes, or for entering credit card information after you've dialed a phone number. See "Adding Phone Numbers with Pauses and Extra Digits" on page 130.

After you've added an entry, you can always move it to a different button. See"Moving Entries on your Speed Dial List" on page 133.

- **5.** Enter the phone number. Make sure you enter all of the digits required to dial the number. For example, if you need to dial "1" + area code + phone number, be sure to enter all 11 digits. You can also enter letters as well as numbers.
- **6.** Enter any extra digits, such as an extension or a passcode (see "Adding Phone Numbers with Pauses and Extra Digits" on page 130).
- **7.** Select a special ring from the pop-up menu. This is the ring you will hear when you receive a call from this phone number. If you want to hear your regular ringer, tap **None**.
- **8.** Tap **OK**. The entry is assigned to the button you selected,

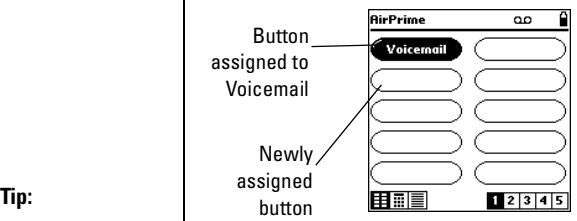

<Need updated graphic showing 2nd button assigned to a number (also - time/date/no VM icon on top) here.>

#### **Adding Phone Numbers from your Address Book**

You can use the Lookup feature to add entries from your Address Book to your Speed Dial list.

To add a phone number from your Address Book:

**1.** On the Speed Dial screen, tap any empty button. The

Section 13 **128 Personal Information Management**

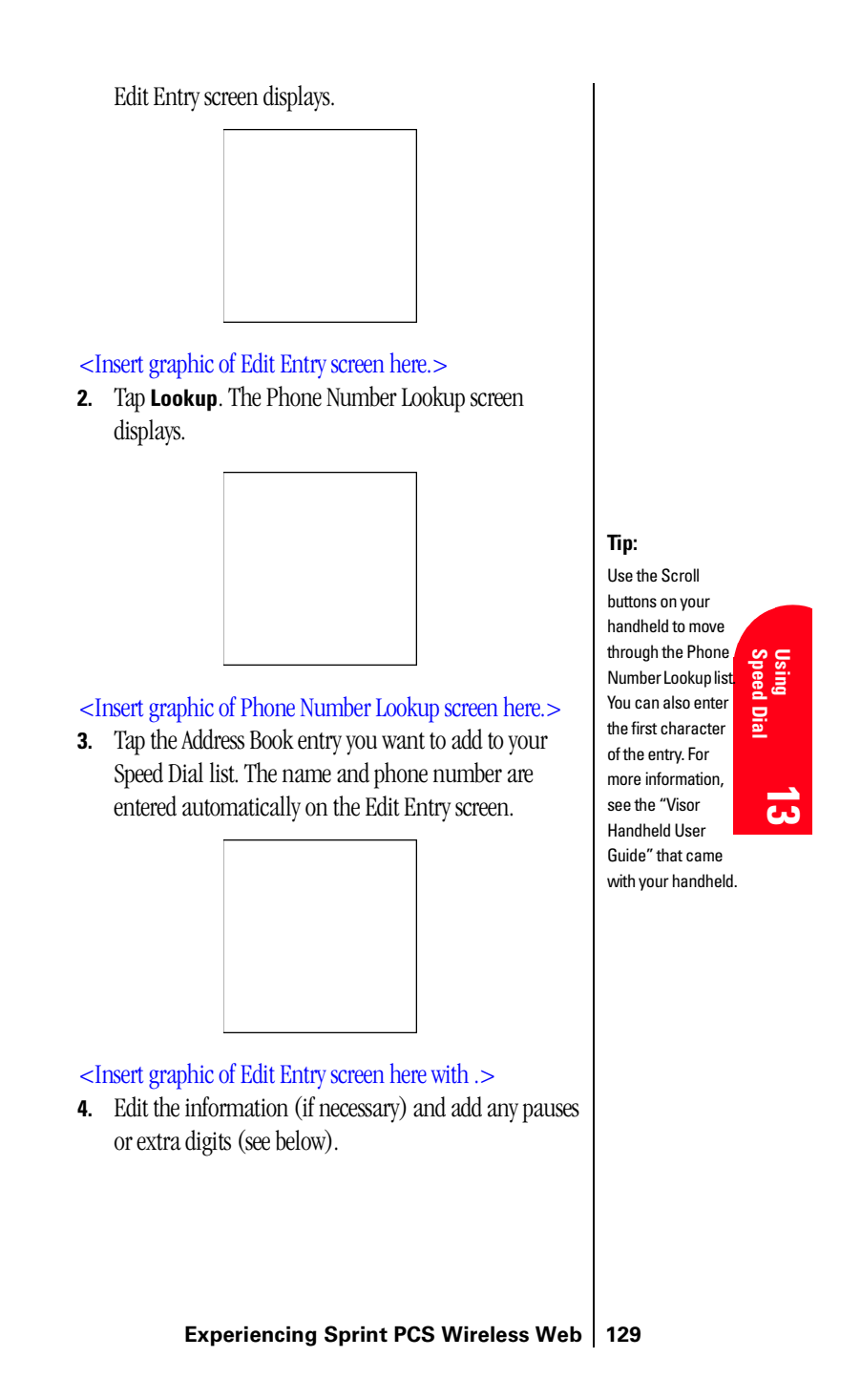

- **5.** Select a special ring from the pop-up menu. This is the ring you will hear when you receive a call from this phone number. If you want to hear your regular ringer, tap **None**.
- **6.** Tap **OK**.

#### **Adding Phone Numbers with Pauses and Extra Digits**

Some numbers you dial may require pauses or extra digits. For example, if you call an automated system that requires a passcode, you may need to dial the phone number, pause for a moment, then dial the passcode. With your new Sprint PCS Communicator, you can enter these special numbers into your Speed Dial list so that you can dial them with just one tap.

There are two types of pauses:

- A **hard pause** causes dialing to stop. The module then waits for you to release the pause before it continues dialing the next digits.
- A **timed pause** causes dialing to stop for 1 second before it dials the next digits.
- To add a phone number with a pause and extra digits:
- **1.** On the Speed Dial screen, tap any empty button. The Edit Entry screen displays.

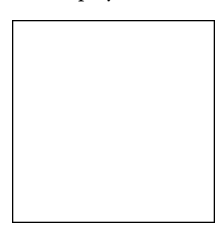

<Insert graphic of Edit Entry screen here.>

- **2.** Enter the name.
- **3.** On the first line of the Number field, enter the phone number.
- **4.** On the second line, enter any pauses and extra digits.

#### Section 13

**130 Personal Information Management**

**Tip:**

**Tip:**

The second line of the Number field automatically begins with a hard pause. You can delete this hard pause, if desired.

To Speed Dial a number with a hard pause, use the Release Pause button. See page 136 for more information.

- To add a hard pause, enter **>**.
- To add a timed pause, enter **,**.

<Insert graphic of Edit Entry screen with pause/extra digits entered here.>

- **5.** Select a special ring from the pop-up menu. This is the ring you will hear when you receive a call from this phone number. If you want to hear your regular ringer, tap **None**.
- **6.** Tap **OK**.

## **Editing your Speed Dial List**

Making changes to your Speed Dial list is quick and easy. You can even make changes while your module is turned off. You can edit individual entries, or you can move entries to different buttons or different pages on your Speed Dial list.

#### **Editing Individual Entries**

To edit an entry on your Speed Dial list:

**1.** Press the Phone Application button  $\circledcirc$  or tap the Phone icon in the Applications Launcher to start the Phone application.

**Speed Dial Using 13**

#### **Note:**

You cannot change your Voicemail phone number, but you can add pauses and extra digits.

**2.** Tap the Speed Dial icon **11** or press the Phone button G repeatedly until the Speed Dial screen appears.

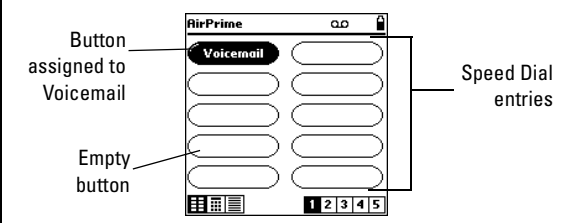

#### **Tip:**

For more information about using the menus, see page 52. Also, refer to the "Visor Handheld User Guide" that came with your handheld.

#### <Need updated graphic (time/date/no VM icon on top) here.>

**3.** Tap the Menu icon ◯ on your Visor™ handheld to view the Dialpad menus.

#### <Need icon.>

**4.** From the **Edit** menu, tap **Edit Speed Dial**.

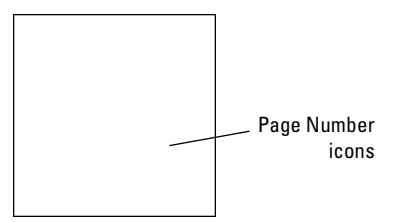

## <Insert graphic of Edit Speed Dial screen here.>

**5.** Tap the entry you want to edit. The Edit Entry screen displays.

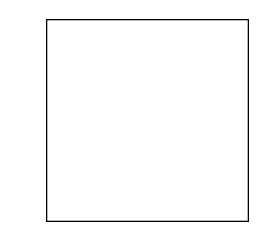

<Insert graphic of Edit Entry screen here.> **6.** Edit the entry as needed.

#### Section 13

**132 Personal Information Management**

## **Tip:**

You can view other pages of your Speed Dial list by tapping the Page Number icons, or you can use the Scroll buttons on your handheld to move between pages.

- **7.** Tap **OK** to save your changes and return to the Edit Speed Dial screen.
- **8.** Tap **Done** to return to the Speed Dial screen.

## **Moving Entries on your Speed Dial List**

You can move entries to different buttons and different pages on your Speed Dial list. For example, you might want to move an entry you dial often to the upper-right button.

To move an entry to a different button on your Speed Dial list:

- **1.** Tap the Speed Dial icon  $\boxed{1}$  or press the Phone button repeatedly until the Speed Dial screen appears.
- **2.** Tap the Menu icon  $\Box$  on your Visor<sup>TM</sup> handheld to view the menus.

### <Need icon.>

**3.** From the **Edit** menu, tap **Edit Speed Dial**.

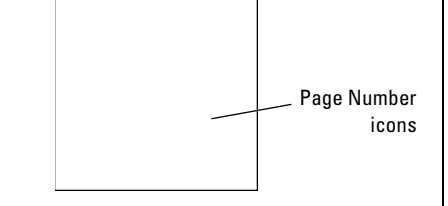

#### <Insert graphic of Edit Speed Dial screen here.>

- **4.** Tap and drag the entry from its original button position to its new button position.
	- $\blacktriangleright$  If the destination button is empty, the entry is moved to that button.

#### **Note:**

You cannot move your Voicemail entry to a different button or a different page..

#### **Tip:**

For more information about using the menus, see page 52. Also, refer to the "Visor Handheld User Guide" that came with your handheld.

**Speed Dial Using l**3  $\blacktriangleright$  If the destination button already has an entry, the existing entry and any other affected entries are shifted to accomodate the entry you are moving.

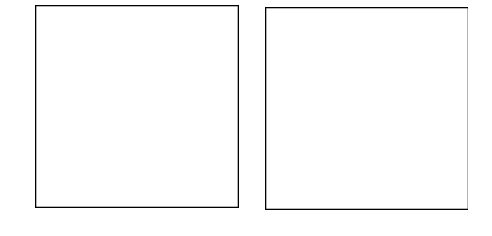

<Insert graphic of two Edit Speed Dial screens (1 before move, 1 after) here.>

**5.** Tap **Done** to save your changes and return to the Speed Dial screen.

To move an entry to a different page on your Speed Dial list:

- **1.** Tap the Speed Dial icon **iii** or press the Phone button repeatedly until the Speed Dial screen appears.
- **2.** Tap the Menu icon  $\Box$  on your Visor<sup>TM</sup> handheld to view the menus.

#### <Need icon.>

**3.** From the **Edit** menu, tap **Edit Speed Dial**.

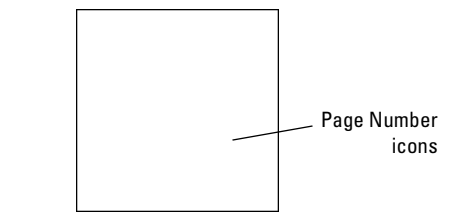

### <Insert graphic of Edit Speed Dial screen here.>

- **4.** Tap and drag the entry from its original button position to the Page Number icon for the new page. The entry is move to the first available button on that page.
- **5.** Move the entry to a new button position, if desired (see above).

#### Section 13

**134 Personal Information Management**

**Tip:**

For more information about using the menus, see page 52. Also, refer to the "Visor Handheld User Guide" that came with your handheld.

**6.** Tap **Done** to save your changes and return to the Speed Dial screen.

## **Deleting a Speed Dial Entry**

To delete an entry from your Speed Dial list:

- **1.** Tap the Speed Dial icon  $\boxed{11}$  or press the Phone button repeatedly until the Speed Dial screen appears.
- **2.** From the **Edit** menu, tap **Edit Speed Dial**.
- **3.** Tap the entry you want to delete.
- **4.** Tap **Delete**.
- **5.** Tap **OK** to confirm the deletion.

## **Setting your Speed Dial Preferences**

Each of the buttons on your Speed Dial screen correspond with a Speed Dial entry number. You can choose to show the entry numbers (in addition to the entry names) on the Speed Dial buttons.

To show the Speed Dial entry numbers on the Speed Dial screen:

- **1.** Tap the Speed Dial icon  $\boxed{1}$  or press the Phone button repeatedly until the Speed Dial screen appears.
- **2.** From the **Edit** menu, tap **Show Button Number**.

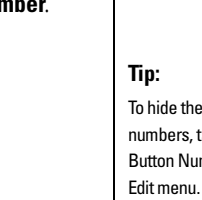

<Insert graphic of Speed Dial screen with numbers on buttons here.>

## **Making a Call from the Speed Dial Screen**

After you've added entries to your Speed Dial list, you can dial them with just one tap from your Speed Dial screen. To make a call from the Speed Dial screen:

#### **Experiencing Sprint PCS Wireless Web 135**

#### **Tip:**

You can view other pages of your Speed Dial list by tapping the Page Number icons, or you can use the Scroll buttons on your handheld to move between pages.

#### **Tip:**

**Speed Dial Using** <u>13</u> The Speed Dial entry numbers can be used to Speed Dial from the Dialpad screen. See page 137.

To hide the button numbers, tap Hide Button Number on the

- **1.** Press the Phone Application button  $\circledcirc$  or tap the Phone icon in the Applications Launcher to start the Phone application.
- **2.** Tap the Speed Dial icon **iii** or press the Phone button **EXECUTE:** repeatedly until the Speed Dial screen appears.

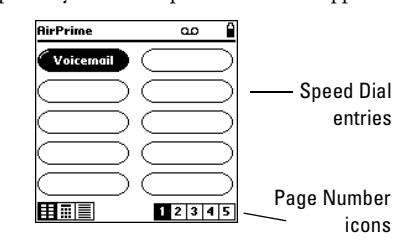

<Need better graphic (one with more speed dial entries) here.>

**3.** Tap the entry's button to dial the number.

#### **Speed Dialing Numbers with Hard Pauses**

If the Speed Dial entry includes a hard pause (**>**), the module will stop dialing when it reaches the pause. To continue dialing, you must release the pause.

To Speed Dial a number with a hard pause:

**1.** On the Speed Dial screen, tap the entry's button to dial the number. The Active Call screen displays.

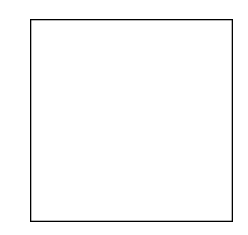

<Insert graphic of Speed Dial screen with numbers on buttons here.>

**2.** Tap **Release Pause** to release the pause and send the extra digits.

#### Section 13

**136 Personal Information Management**

#### **Tip:**

To view additional Speed Dial entries, tap the Page Number icon at the bottom of the screen, or use the Scroll buttons on the front of your handheld.

#### **Tip:**

To learn how to add a Speed Dial entry with a hard pause, see page 130..

#### **Tip:**

You can choose to view the button numbers on your Speed Dial list. See "Setting your Speed Dial Preferences" on page 135.

## **Speed Dialing from the Dialpad Screen**

You can also Speed Dial a number from the Dialpad screen, using the Speed Dial entry number that corresponds to the button on your Speed Dial list.

To Speed Dial from the Dialpad screen:

- **1.** Tap the digit(s) that correspond to the the button number on your Speed Dial entry. (For example, to Speed Dial your voicemail box, tap **1** . To Speed Dial the number that occupies the 24th button on your Speed Dial list, tap 2450 45H
- **2.** Tap

## **Adding an Event to the Scheduler**

<The sections from here until the end of the chapter are not applicable. OK to remove?

Your Scheduler helps organize your time and reminds you of important events.

To add an event:

- **1.**
- **2.**
- **3.**

## **Event Alerts**

There are several ways your Sprint PCS Communicator alerts you of scheduled events:

- By playing the assigned ringer type.
- By illuminating the backlight.
- By flashing the LED.
- By displaying event's description, time and date.

## **Event Alert Menu**

When your phone is turned on and you have an eventalarm scheduled, your phone alerts you and displays the following options. To select an option, highlight it andpress .

**Snooze** to repeat the alarm in ten minutes.

#### **Experiencing Sprint PCS Wireless Web 137**

#### **Caution:**

If you move an entry to a different button, the corresponding digit(s) will change.

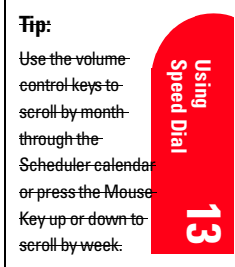

#### **Note:**

Default alarm time 10 minutes for Meetings, Events and Dining Appointments, 24 hours for Special Occasions and zero minutes for Call Alarms.

- **Erase** to delete the event (even if it is a repeating event).
- ь
- ь

## **Adding a Call Alarm to the Scheduler**

To add a call alarm from the Scheduler:

**1.**

**Tip:**

You can also add a call alarm from the Phone Book menu. (See "Adding a Call Alarm from the Internal Phone Book" on page xx.)

**2. 3.**

For call alarm alerts, see "Call Alarm Alerts" on page xx.

#### **Viewing Events and Call Alarms**

To view your scheduled events and call alarms:

- **1.** From the main menu, highlight **Scheduler** and press .
- **2.** A weekly calendar is displayed. An asterisk is displayed under days with events or call alarms scheduled.
- **3.**
- **4.**

### **Editing Events**

To change an event:

- **1.**
- **2.**
- **3.**

#### **Editing Call Alarms**

To change a call alarm: **1. 2. 3.**

### **Adding To Do Items**

Your phone can store and manage xx To Do items.

To add an entry to your To Do List:

- **1.**
- **2.**

**138**

**3.**

#### **Viewing To Do Items**

To view your To Do List:

- **1.**
- **2.**
- **3.**

#### **Editing To Do Items**

To change a To Do item:

- **1.**
- **2. 3.**

## **Deleting To Do Items**

- **1.**
- **2.**

#### **Viewing and Clearing Memory**

To view available and used memory space:

- **1.**
- **2.**
- **3.**

## **Using the Calculator**

Your phone comes with a built-in calculator function. To use this tool, follow these easy steps:

- **1.** From the main menu, highlight **Calculator** and press .
- **2.** Enter numbers using your keypad. Press to insert a decimal point.
- **3.** To select an arithmetic option, press  $\Box$  (press again to scroll through options) or highlight the option and press .
- **4.** Press again to calculate the equation.

## **Playing Games**

To start a game:

**1.** From the main menu, highlight **Games** and press

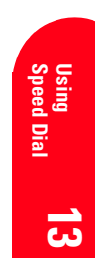

#### $\sqrt{2}$  $\overline{\phantom{a}}$

.

- **2.** To select a game, highlight it and press
- **Blackjack:** Press to begin the game. Try and beat the Dealer's score (D:) by choosing **Hit** or **Stay** and pressing **. A running dollar total keeps track of** your winnings (or losses).
- $\blacktriangleright$  $\blacktriangleright$

Section 13

**140 Personal Information Management**

# **Using the Data Applications**

# **Using the Voice Services of Your Sprint PCS Communicator**

<This whole section is not applicable. Confirmed by AirPrime. OK to use this section for Data Apps? Also changed side tab.>

#### **In this Section**

- **Installing Data Applications**
- **Launching Data Applications**
- **Setting Up the Data Applications Button**
- **Viewing the Status Monitor**

### **In this Section**

- **Using Voice Dialing**
- **Recording Memos**
- **Using Commands**

**T** his section explains the features associated with your phone's Voice Services. The easy-to-follow instructions explain how to make

**Using the Data Applications | 141** 

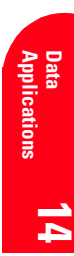

**14**

calls or go to a menu by simply speaking a command. You'll also learn how to record memos and personal ringers.

This section explains how to use your module to access all kinds of data This section explains how to use your module to access all kinds of data applications, such as a Web browser or an e-mail application. You can also get information about your connection while you are using your data applications.

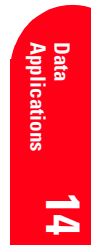

Using the Voice Services of Your Sprint PCS Communicator142

#### **Installing Data Applications**

Your new Sprint PCS Communicator comes with data applications that you can use with your module. To use these data applications, install them on your PC, then sync your handheld with your PC.

To install the data applications, please follow the instructions included with the CD-ROM in this box.

#### **Launching Data Applications**

You can use your Sprint PCS Communicator to access lots of different data applications, including SMS Text Messages (see page 75), Web browsers, and e-mail applications.

To launch a data application:

 $\blacktriangle$  Press the Data Applications button  $\textcircled{\tiny{\textcircled{\tiny{5}}}}$  to launch your default data application or tap the application's icon in the Application Launcher. Press the Data Applications button repeatedly to cycle through your three favorite data applications.

#### **Setting Up the Data Applications Button**

The Data Applications button  $\circledR$  can launch up to three of your favorite data applications.

Use the Data Preferences menu option to select the three applications to attach to the Data Applications button.

For more information, see "Setting Your Data Preferences" on page 113.

#### **Returning to the Phone Application**

To return to the Phone application:

 $\blacktriangle$  Press the Phone Application button  $\textcircled{\tiny{\textcircled{\tiny{\textcirc}}}}$  to return to the Phone application.

## **Viewing the Status Monitor**

The Status Monitor gives you information about your data connection, including whether the connection is active, the

#### **Using the Voice Services of Your Sprint PCS Communicator143**

## **Tip:**

**Note:** If you press the Phone Application button while you are on a data call, you will be asked if you want to end the data call.

you can select the<br>default data application<br>by using the Data Press the Data Applications button repeatedly to cycle through your favorite data applications. You can choose up to three data applications to use with the Data Applications button, and you can select the by using the Data Preferences menu option (see "Setting Your Data Preferences" on page 113).

# **Applications Data** 14

 $\overline{\mathbf{r}}$ 

type of call, and the connection time. You can view the Status Monitor whether your module is on or off.

To view the Status Monitor:

▲ Press and hold the Data Applications button *S* for approximately 2 seconds.

#### **Using Voice Dialing**

<Not applicable. Confirmed by AirPrime. OK to discard?>

You can use a Voice Dial tag to automatically dial a phonenumber in your Internal Phone Book.

To use a Voice Dial tag to call a phone number:

- **1.** Press the Voice Services key on the side of the phone.
- **2.** Follow the voice prompts and recite the entry's Voice Dial tag into your phone's microphone.

### **Recording Memos**

<Not applicable. Confirmed by AirPrime. OK to discard?>

```
To record a memo:
```

```
1.
```
- **2.**
- **3.**

## **Memo Options**

<Not applicable. Confirmed by AirPrime. OK to discard?>

To select a memo option:

- **1.**
- **2.**
- **3.**

#### **Using Commands**

<Not applicable. Confirmed by AirPrime. OK to discard?>

Commands allow you to perform some of your phone's features by using your voice.

**Call Back** redials your last outgoing phone number.

#### Section 14

**144 Using the Voice Services of Your Sprint PCS Com-**

#### **Note:**

Train Voice Dial tags in a quiet environment and without the aid of an accessory (for example, a headset or hands-free car kit).

- **Sprint PCS Wireless Web Bookmarks** displays the appropriate bookmark.
- ▶

Й

To use a command, you must first train the command (see "Training Commands" on page xx).

To use a command:

- **1.** Press the Voice Services key on the side of the phone.
- **2.** Follow the voice prompt and recite your command.

## **Training Commands**

<Not applicable. Confirmed by AirPrime. OK to discard?>

To train your phone to react to your voice commands:

#### **Voice Dial Options**

<Not applicable. Confirmed by AirPrime. OK to discard?> To use a Voice Dial tag, see "Using Voice Dialing" on page xx.

To display Voice Dial tag options:

- **1.**
- **2.**
- **3.**
- **4.**

**Note:**

Train commands in a quiet environment and without the aid of an accessory (for example, a headset or hands-free car kit).

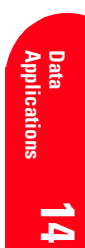

**Using the Voice Services of Your Sprint PCS Communicator145**

# **Experiencing Sprint PCS Wireless WebsM**

<This whole section is not applicable. Cconfirmed by AirPrime. OK to discard?>

#### **In this Section**

- **Launching and Using the Sprint PCS Wireless Web Browser**
- **Creating and Finding Bookmarks**
- **Using Sprint PCS Wireless Web MailSM**
- **Using the AOL Instant MessengerSM Service with Your Sprint PCS Communicator**
- **Using Sprint PCS Wireless Web Short MailSM**
- **Signing up for Sprint PCS Wireless Web Updates**
- **Setting up a Sprint PCS Wireless Web Connection**

 $\mathbf D$  y now you've discovered the great features that come with your- $\mathrm{B}$  y now you've discovered the great features that come with your<br>Sprint PCS Phone™. Now it's time to experience the Sprint PCS Wireless Web. Let the adventure begin.

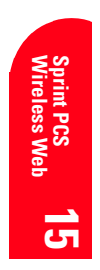

**Experiencing Sprint PCS Wireless Web 147**

**15**

#### **Note:**

Sprint PCS Wireless Web will not work when roaming off the Sprint PCS Nationwide Network and may not be available in select affiliate areas.

#### **The Sprint PCS Wireless Web**

With the Sprint PCS Wireless Web and your wireless Internet-ready phone, you have access to many features via the wireless Internet:

- **Firm Sprint PCS Wireless Web Browser allows you** to view specially-designed text versions of popular web sites.
- **Sprint PCS Wireless Web Mail** lets you send and receive e-mail quickly and easily.
- **Firm AOL Instant Messenger Service** lets you keep in touch with family and friends via two-way instant messaging.
- **With Sprint PCS Wireless Web Short Mail**, you can use a person's Sprint PCS Communicator Number to send instant text messages from your Internet-ready Sprint PCS Phone to their Internet-ready Sprint PCS Communicator – and they can send messages to you.
- **Firm Sprint PCS Wireless Web Connection** lets you connect to the Internet or your company's network with a laptop PC or hand-held computing device and a Sprint PCS Wireless Web™ Connection Kit.
- **Sprint PCS Wireless Web Updates** let you receive daily information updates, including weather, stock quotes and sports scores.

Section 15 **148 Experiencing Sprint PCS Wireless Web**

#### **The Sprint PCS Wireless Web Browser**

Your phone comes equipped with a MiniBrowser, which allows you to access up-to-the minute information through the Sprint PCS Wireless Web.

You can view specially-designed text versions of popular-Internet sites, including Yahoo!®, Amazon.com®, The Weather Channel®, and more. Browsing the Sprint PCS Wireless Web using your phone is different than using ahome computer because sites display specialized text and reduce their graphics.

The MiniBrowser connects to the Internet by placing a call. Note that  $\Box$  appears on the display whenever a call is inprogress, just as with a regular voice call. Service charges vary depending on your service option.

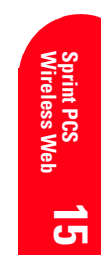

**Experiencing Sprint PCS Wireless Web 149**

#### **Launching a Sprint PCS Wireless Web Browser Session**

To launch the Sprint PCS Wireless Web Browser:

 From the main menu, highlight **Wireless Web** and press **. You'll see a few introductory messages as** the browser launches.

The first time you use the MiniBrowser, you'll be prompted to enable the security feature. This automatic process will take 3–6 minutes to complete and it occurs just once. When the process is complete, you're ready to start using the Sprint PCS Wireless Web.

Following the security setup, you'll see the Sprint PCS Wireless Web Home Page. This is the main page for the MiniBrowser and it gives you access to all the sites in the Sprint PCS Wireless Web. The next time you use the MiniBrowser, you may not see the home page at first because the MiniBrowser will display the page you were viewing when you last exited the MiniBrowser.

#### WIRELESS WEB

- 1. Messaging
- 2. My Wireless Web
- 3. AOL
- 4 Amazon.com
- 5 Yahoo!
- 6 MSN Mobile
- 7 Fidelity
- 8 @SprintPCS
- 9 Business Tools
	- More...

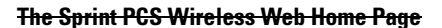

#### Section 15

**150 Experiencing Sprint PCS Wireless Web**

#### **Note:**

The Sprint PCS Wireless Web Home Page is subject to change.

You may notice that sometimes the MiniBrowser will launch without placing a call. This is because the phonestores recently viewed pages in its memory cache. The MiniBrowser will connect automatically when you access a page that's not stored in the cache.

If the phone has been inactive for awhile and a new wireless Internet site has not been requested, the MiniBrowser will automatically disconnect. The MiniBrowser will remain active – only the connection will end. The MiniBrowser will automatically reconnect when you go to a wireless Internet site that's not stored in the phone's memory cache. For this reason, you may find that you are billed for several network connections within a single session. This is normal and is designed to minimize airtime charges.

When launching the MiniBrowser, you may need to take anextra step or see a reminder that MiniBrowser calls will be charged. If you need to take an extra step, see "Web Guard" on page xx to disable the setting.

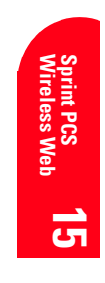

**Experiencing Sprint PCS Wireless Web 151**